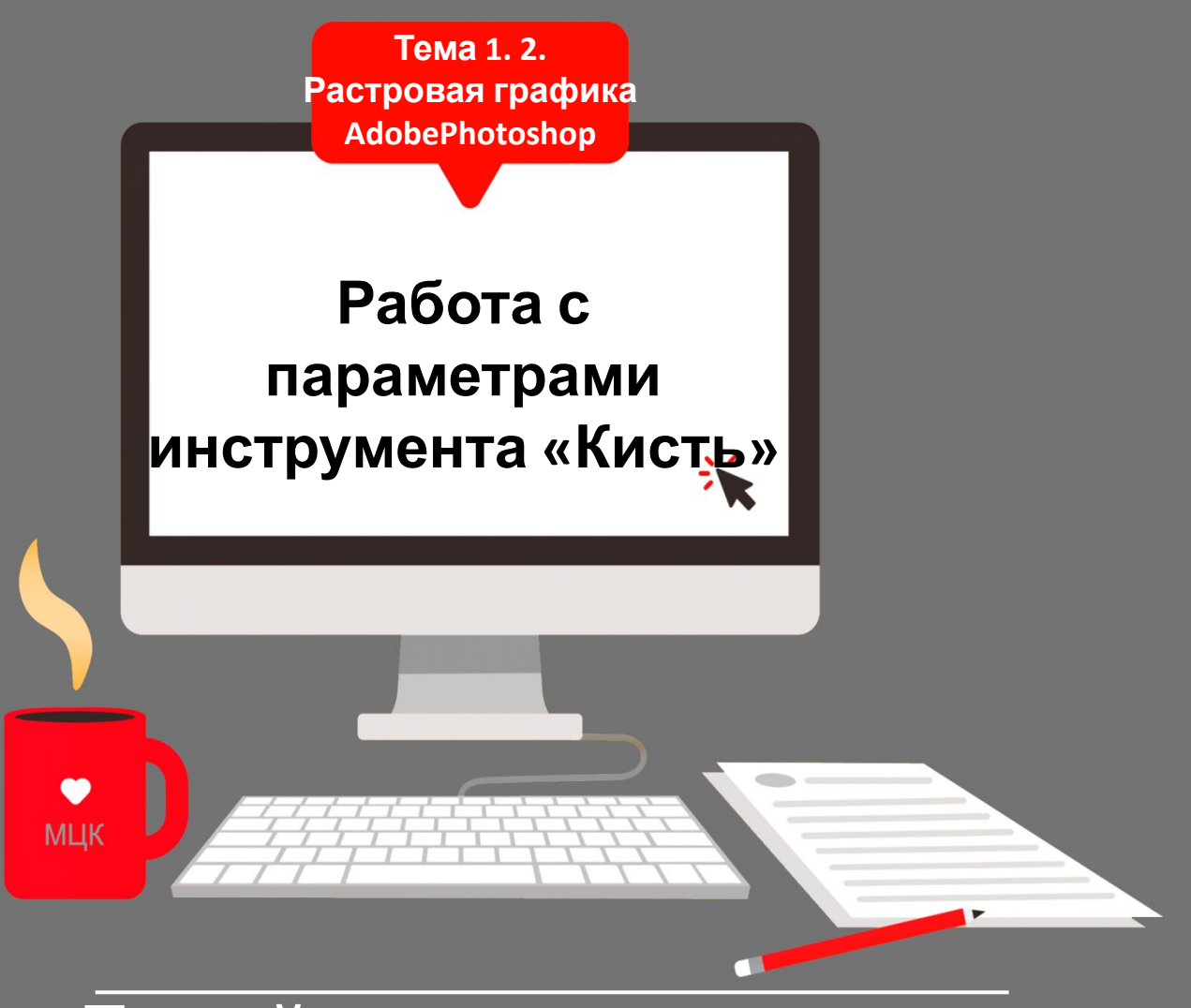

### **Дизайн-проектирование**

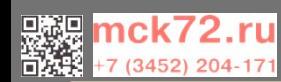

# Что же такое кисть и как её применять?

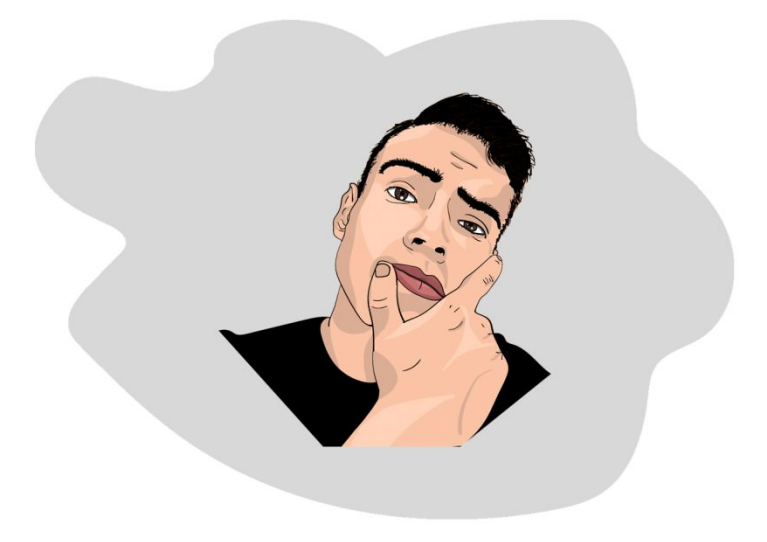

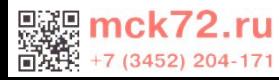

## **Кисть в**

«Кисть» – самый восребтонно печверсальный инструмент Фотошопа. При помощи кистей выполняется огромный спектр работ – от простого окрашивания объектов до взаимодействия с масками слоев.

Кисти имеют очень гибкие настройки: меняются размер, жесткость, форма и направление щетины, для них также можно задать режим наложения, непрозрачность и нажим.

Можно выбрать существующую подготовленную кисть, форму отпечатка кисти или создать уникальный отпечаток кисти на основе части

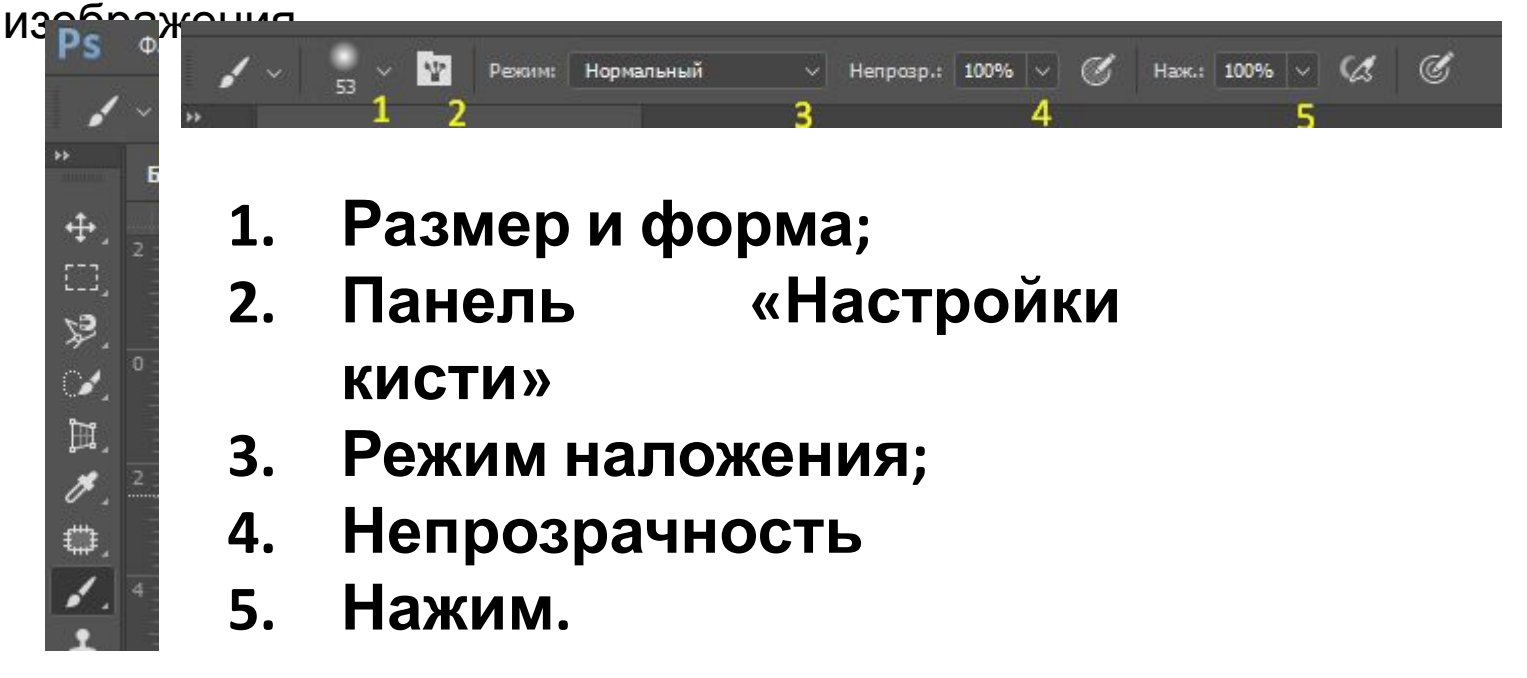

Данная панель настроек определяет размер, форму и жесткость кистей.

Размер кисти настраивается соответствующим ползунком, либо квадратными кнопками на клавиатуре.

Жесткость щетины настраивается ползунком, расположенным ниже.

Кисть с жесткостью 0% имеет максимально размытые границы, а кисть с жесткостью 100% максимально четкие.

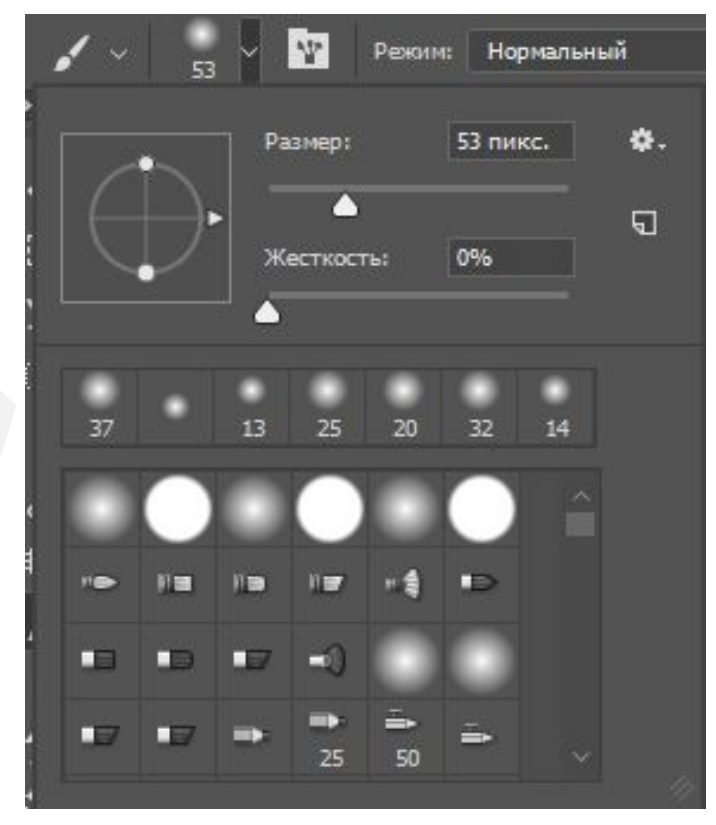

Панель «Настройки кисти» позволяет модифицировать существующие кисти и разработать новые заказные кисти. Панель «Настройки кисти» содержит параметры отпечатка кисти, от которых зависит применяемый способ нанесения краски на изображение. В окне просмотра мазка кистью в нижней части панели показано, как будут выглядеть мазки при текущих значениях параметров кисти.

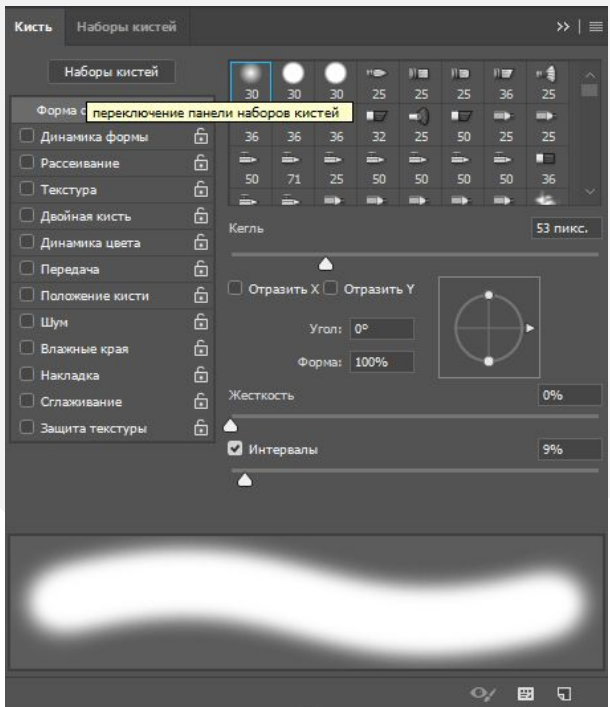

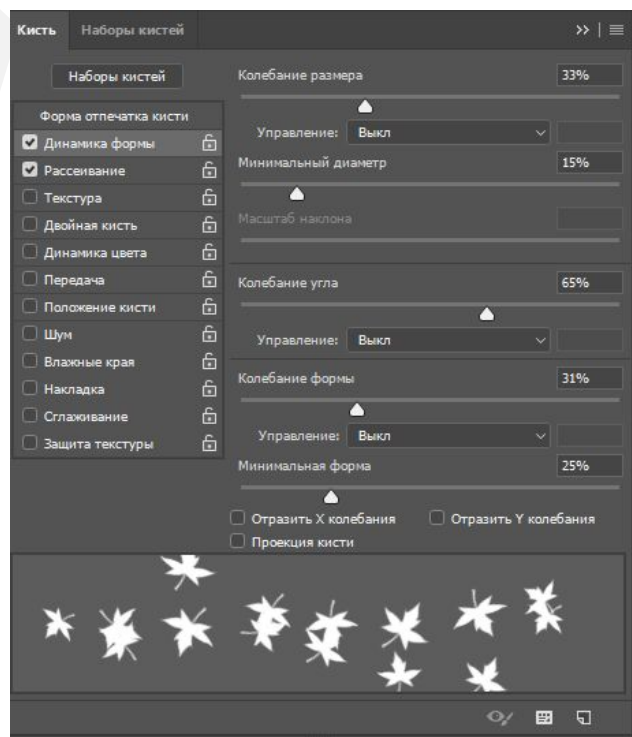

**Форма отпечатка кисти.** На данной вкладке настраиваются: форма кисти, размер, направление щетины и форма отпечатка, жесткость, интервалы (размеры между отпечатками).

**Динамика формы.** Данная настройка случайным образом определяет следующие параметры: колебание размера, минимальный диаметр отпечатков, колебание угла направления щетины, колебание формы, минимальную форму отпечатка.

**Рассеивание.** На этой вкладке настраивается случайное рассеивание отпечатков. Настройке подлежат: разброс отпечатков (ширина рассеивания), число отпечатков, создаваемых при одном проходе, колебание счетчика – «перемешивание» отпечатков.

Можно импортировать в Photoshop множество кистей.

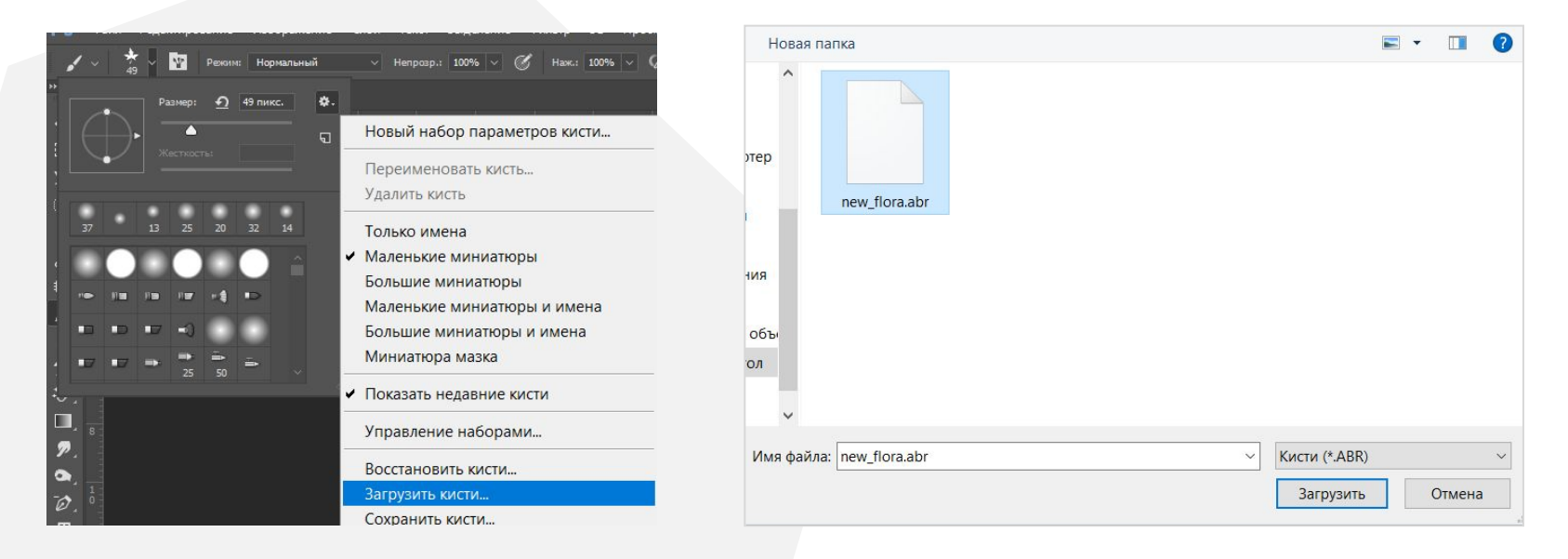

Загрузите комплект кистей. Кисти хранятся в файле с расширением ABR. Добавленные кисти отображаются на панели Кисти. На основе любого изображения можно создать собственную кисть. Форма кисти может иметь размеры до 2500 на 2500 пикселей. Изображение должно быть переведено в **режим градации серого**. Команда «Редактирование» > «Определить кисть...». Затем присвойте кисти имя и нажмите кнопку «ОК».

### **Горячие клавиши, которые нам пригодятся**

**Ctrl + T** Свободное трансформирование

**[ ]** уменьшение/ увеличение размера кисти размера кисти

**{ }** уменьшение/ увеличение жесткости кисти

**D** Основной и фоновый цвета по умолчанию

**X** Переключение основного и фонового цветов

**B** вызвать инструмент кисть

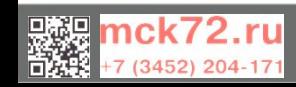

# **Приступим к практике**

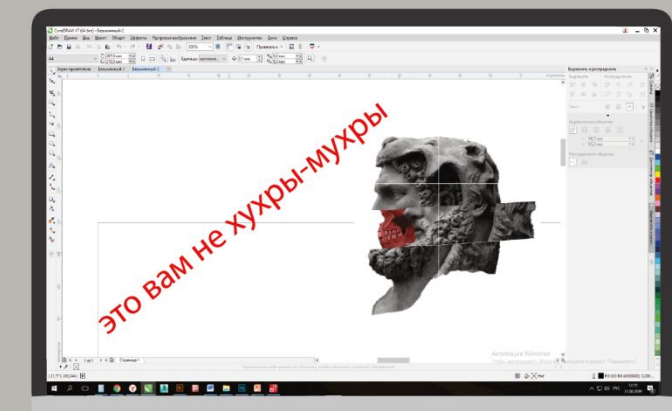

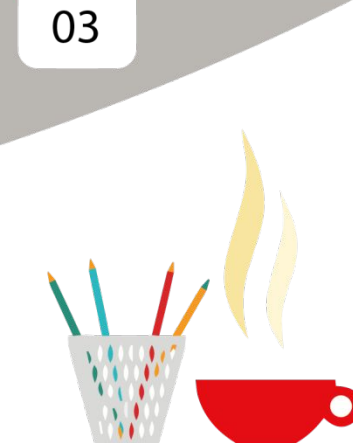

ceH

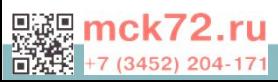

#### **Домашнее задание**

#### **Обязательные задания:**

- Повторить инструменты работы с кистью, вклеить в тетрадь или переписать интерфейс с инструментами кисти.
	- **Необязательные задания:** нарисовать пейзаж.

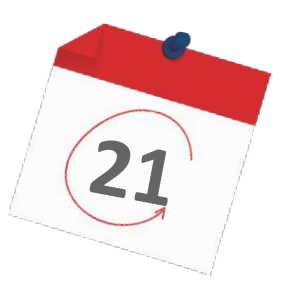

#### **Дедлайн: следующая тема!**

**Выполняйте домашние задания вовремя, чтобы получить максимальный балл!** 

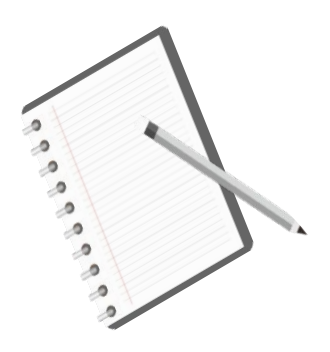

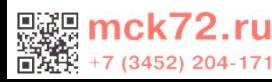